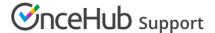

# Adding forms to your Leadpages landing page

Last Modified on Oct 13, 2022

Adding a form to your Leadpages landing page is quick and easy.

### Skip ahead to:

- Add a form to your landing page
  - Create the form
  - Install the code
    - In OnceHub
    - In Leadpages

## Add a form to your landing page

#### Create the form

- 1. Go to **Forms** on the left.
- 2. Click on the **Create form** button OR duplicate another form by clicking the three dots menu for that form and selecting **Duplicate**.

Create the form as you prefer, either duplicated from another, from scratch, or using a template.

When you've added the interactions you want, routed them, and designed the form as you like, navigate to the **Publish** tab.

Install the code

#### In OnceHub

You'll grab the code you need for Leadpages.

- 1. On the **Publish** tab, select **Get the embed code**.
- 2. Copy the code.

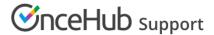

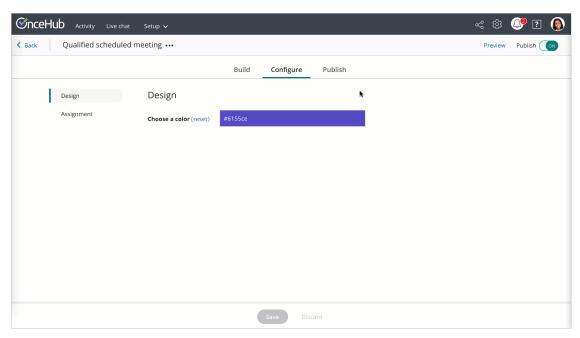

Figure 1: Copy the embed code

#### In Leadpages

You'll add an HTML widget on your landing page, in each place where you want a form. This creates an iframe on the page, where your form will appear.

- 1. Edit your landing page.
- 2. Click **Widgets** and drag the **HTML** widget onto your page. You may have to click **Show More** if HTML isn't listed. Learn more about the HTML widget
- 3. Paste the code from OnceHub and adjust as needed (for instance, the text for the link).
- 4. Save the widget.
- 5. Make sure the size of the widget is large enough on your page to hold the embedded form in it, as you want it displayed.
- 6. Publish/update your landing page.

That's it! Your landing page can now display your form in the place you added it.